# **READ CAREFULLY THE FOLLOWING INSTRUCTIONS**

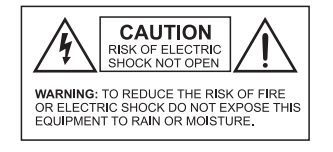

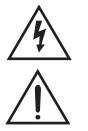

This symbol indicates the presence of a dangerous voltage.

This made symbol refers to information in the instructions manual.

# **POWER SUPPLY**

Connect the appliance only on a current corresponding to the characteristics listed in the back of the device. Failure to observe this precaution could result in fire or electric shock, or a failure not covered by the warranty.

#### **POWER CORD**

Before using the appliance for the first time, check that the supply voltage is consistent with that of the sector. Before connection to the mains check that the power cord is properly plugged. Route the power cord so that it cannot be squashed or bent and keep it away from moisture and significant heat sources. In case of deterioration or failure please contact dealer to replace it with an identical cord. A damaged cord may result in fire or electric shock.

#### **PROTECTIVE GROUND**

The appliance must be connected to the ground, don't remove the ground wiring of the power cord connector.

#### **HUMIDITY**

Do not expose the unit to rain or moisture and do not place container containing a liquid that might tip over. Do not handle any connector with wet hands. In case of thunderstorm, turn the unit off and disconnect it from any power outlet.

#### **HEAT**

Do not install the unit in a place subject to excessive heat or direct radiation from the Sun. Operating ambient temperature must not be below  $5^{\circ}$  C (41  $^{\circ}$  F) or above 35  $^{\circ}$  C (95  $^{\circ}$  F).

#### **DAMAGE**

Unplug immediately in the event of introduction of liquids or objects in the device as well as in the event of damage to the power cable. Also unplug the unit if it emits smoke, an odor, or unusual noise.

 $\overline{2}$ 

# **DISPOSAL**

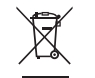

This symbol indicates that the disposal of this product is submitted to local requiations. Please contact your local dealer.

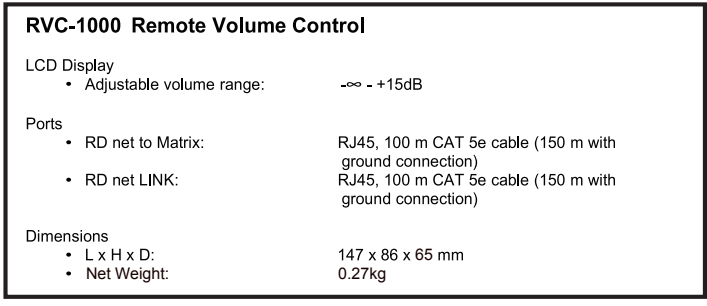

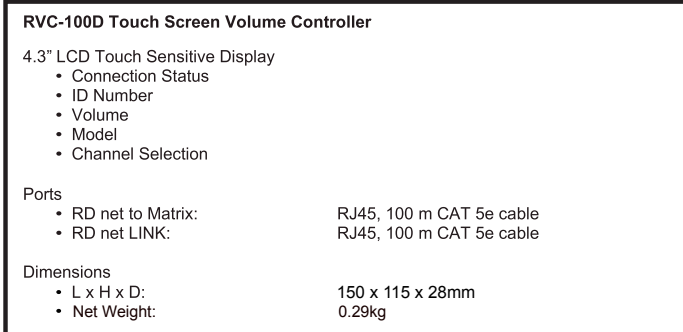

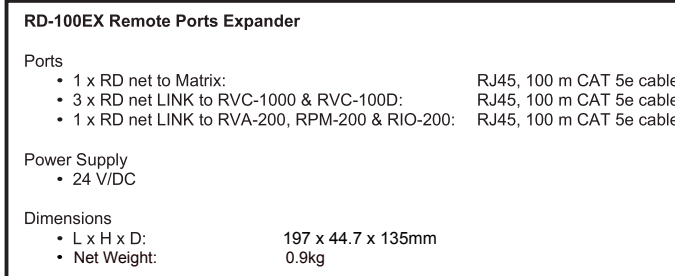

**34**

# **Table of Contents**

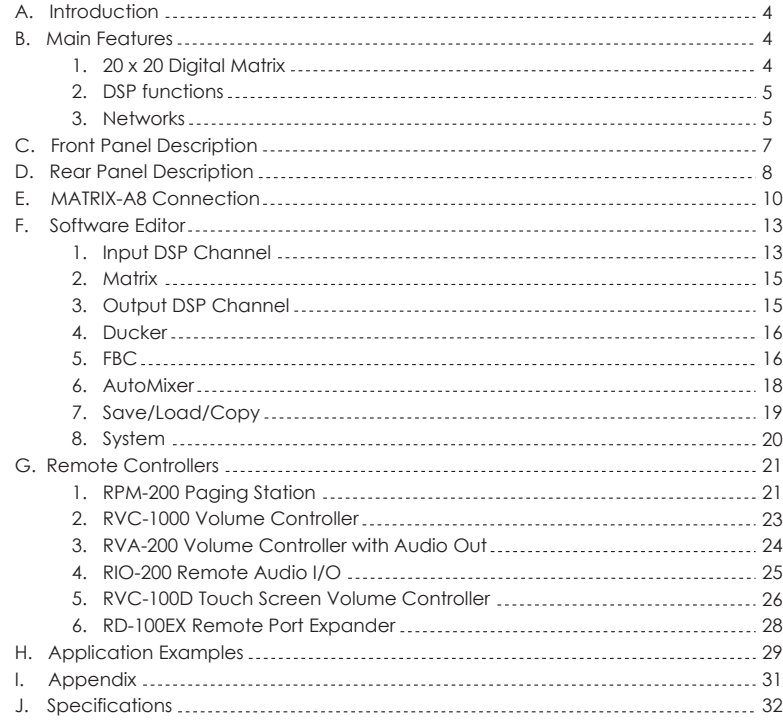

This device complies with Part 15 of the FCC Rules. Operation is subject to the following two conditions: (1) this device may not cause harmful interference, and (2) this device must accept any interference received, including interference that may cause undesired operation.

#### FCC Statement:

"This equipment has been tested and found to comply with the limits for a Class B digital device, pursuant to part 15 of the FCC Rules. These limits are designed to provide reasonable protection against harmful interference in a residential installation. This equipment generates, uses and can radiate radio frequency energy and, if not installed and used in accordance with the instructions, may cause harmful interference to radio communications. However, there is no guarantee that interference will not occur in a particular installation. If this equipment does cause harmful interference to radio or television reception, which can be determined by turning the equipment off and on, the user is encouraged to try to correct the interference by one or more of the following measures:

- Reorient or relocate the receiving antenna.

- Increase the separation between the equipment and receiver.

- Connect the equipment into an outlet on a circuit different from that to which the receiver is connected.

**3**

- Consult the dealer or an experienced radio/TV technician for help."

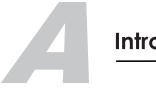

# Introduction

Thank you for purchasing the MATRIX-A8. This device is dedicated music, paging, discussion and zone management solutions for Commercial Audio applications.

Easy to use and to implement, MATRIX-8 offers state-of-the-art signal processing in a cost effective package.

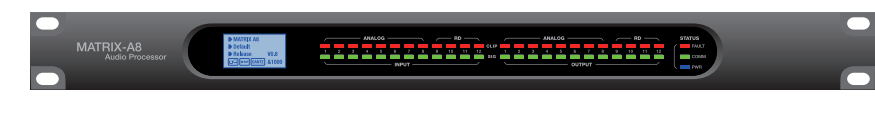

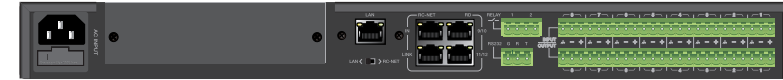

MATRIX-A8 is a DIGITAL AUDIO PLATFORM for professional use. It can be used in following electromagnetic environment: residential, commercial and light industrial, urban outdoors. It is the apparatus intended for rack mounting.

"under the EM disturbance, the ratio of signal-noise may be changed above 3dB"

**Main Features** 

# **1- 20 x 20 Digital Matrix**

Projects using DSP platforms usually require a minimum number of inputs and outputs. This determines the choice of dedicated matrix models. MATRIX-A8 offers a large choice of I/O options in order to cover most of applications:

# I/O:

- 8 analogue IN / 8 analogue OUT on rear panel ports
- 4 digital IN / 4 digital OUT via remote panels analog I/O
- 8 digital IN / 8 digital OUT via DANTE optional card

The basic system features 12 IN x 12 OUT. With the DANTE option, it offers 20 IN x 20 OUT. I/O expansion is possible with 16 pcs devices linked together for a maximum of 192 x IN and 192 x OUT.

**4**

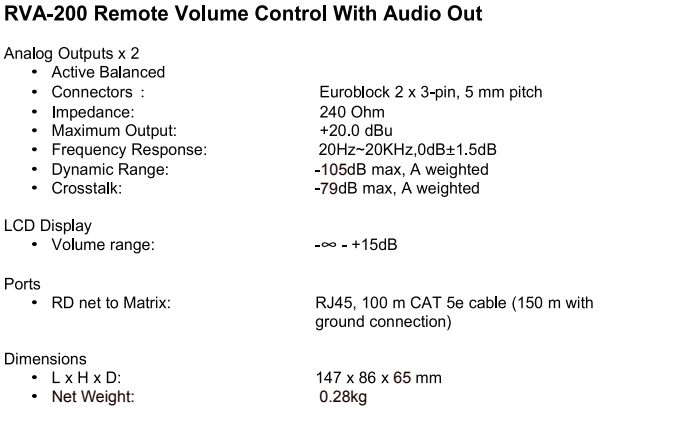

#### RIO-200 Remote Audio I/O

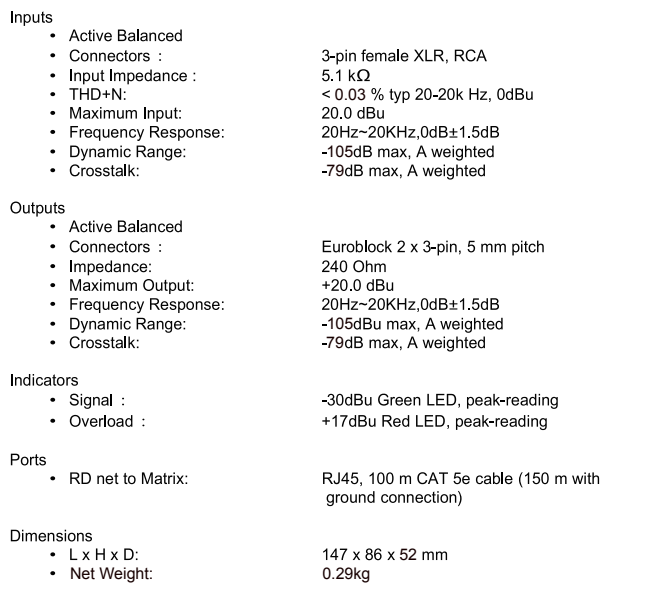

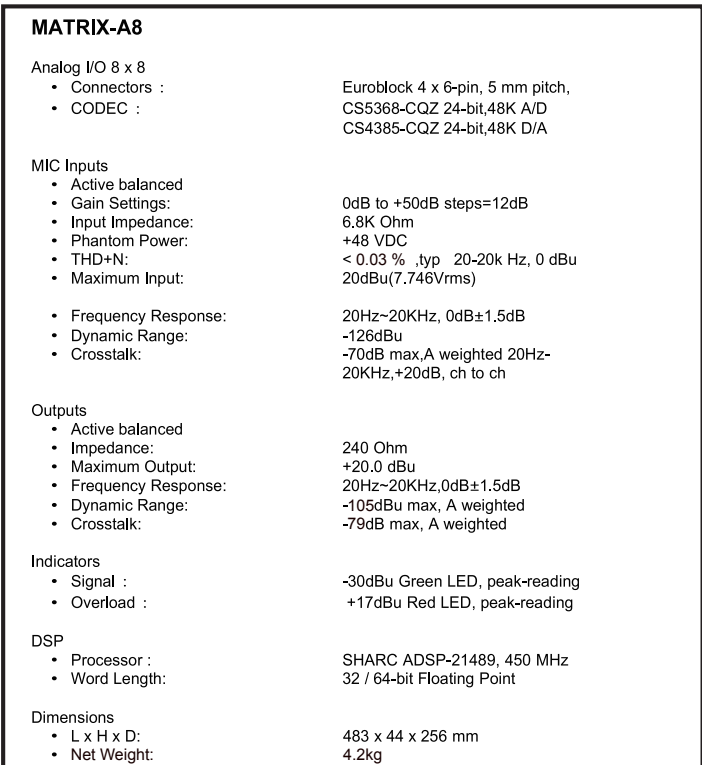

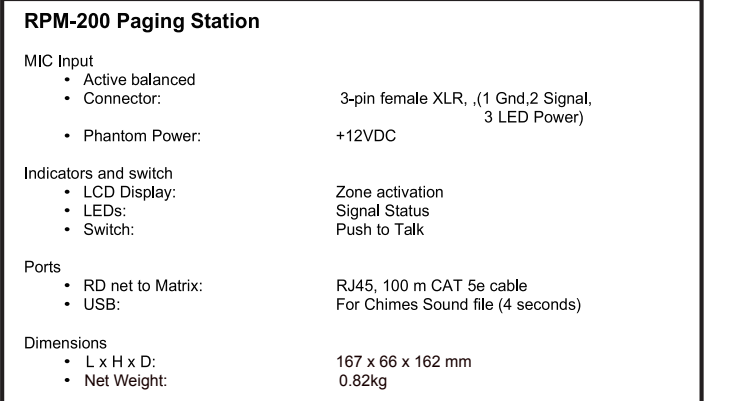

**32**

# **2. DSP functions**

MATRIX-A8 is intended for non-experts. The system used fix architecture for quick and easy operation. The intuitive GUI utilizes a familiar hardware-like layout to enable a short programming timeline and rapid hardware implementation.

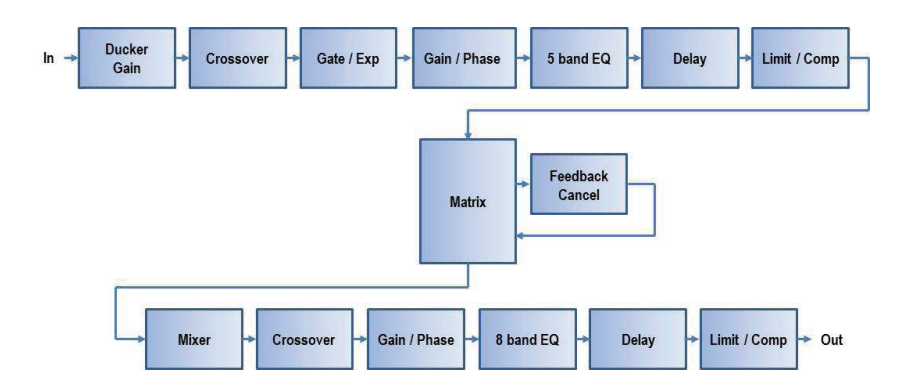

All functions can be configured with the PC Editor Software. Settings can be memorized for easy duplication or modification:

#### **3. Networks**

MATRIX-A8 uses four types of network connections:

- **RCNET**, based on RS-485 for MATRIX-A8 daisy chain control.
- **RD**, based on RS-485 for panel control and AES3 for digital audio transport.
- **DANTE** for multi-channel digital audio transport.
- **TCP/IP** for LAN control.

#### **Cable connections for Remote Controllers (RD ports)**

Use shielded CAT 5e (or better) cable to connect the remote controllers to the RD ports. The maximum transmission distance is **100 meters.** If in wall-mounted controllers can be connected to the ground (except the Paging Station), the distance can be increased up to 150 meters.

Never connect a RD port to the router; this can cause damage to the devices.

The port can transmit and receive AES3 plus control signal, the following graphic illustrates the termination and also shows function of each wire pair on the network:

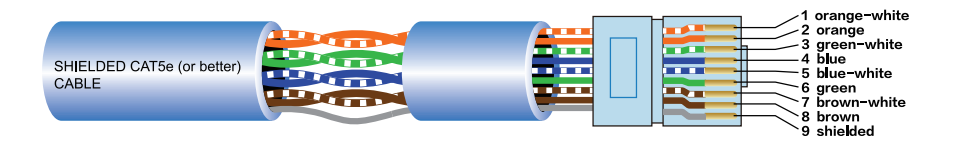

The green pair is reserved for data communications between Matrix A8 and remote device. Data communication is needed to send configuration information, software update and status information from Matrix A8 to remote device.

Note: Configuration information of remote controllers (such LED illuminate status, microphone sensitivity, channel name, etc.) is stored in Matrix A8, not in the remote devices. This makes easy to swap for a new remote box without losing the configured information.

The orange and blue pairs carry two channels each of balanced differential AES3 digital audio. TX refers to audio that the remote device sends to Matrix A8, RX refers to audio that remote device receives from Matrix A8.

The brown pair provides 24VDC power and ground for the controllers.

Pins meaning of RD port:

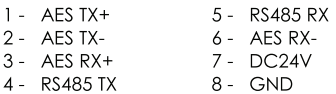

### Example of connection:

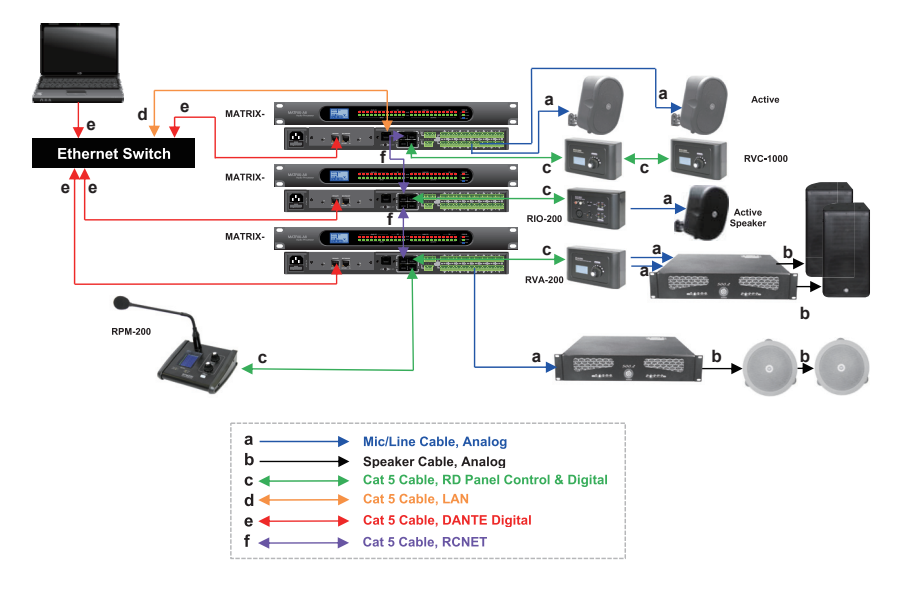

 $\overline{6}$ 

# **Appendix**

#### RS232 Codes

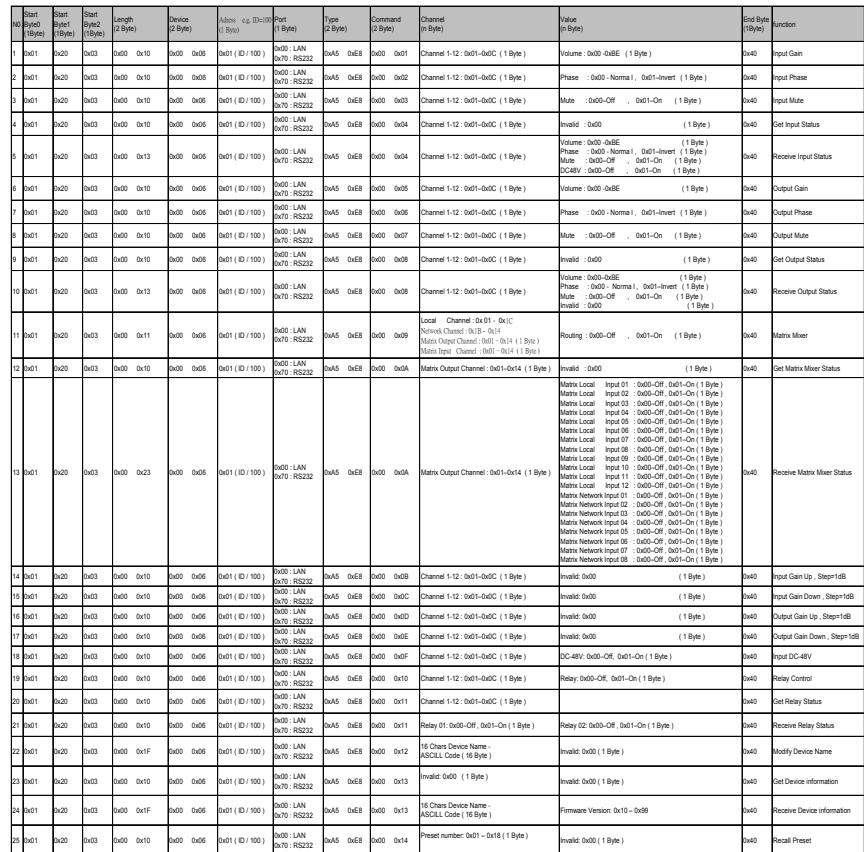

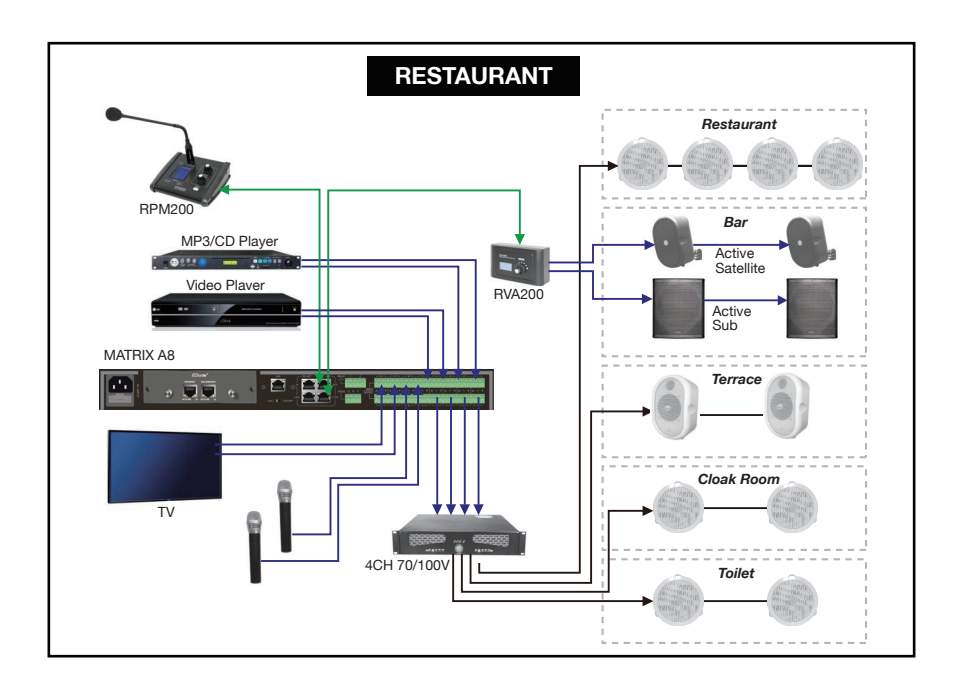

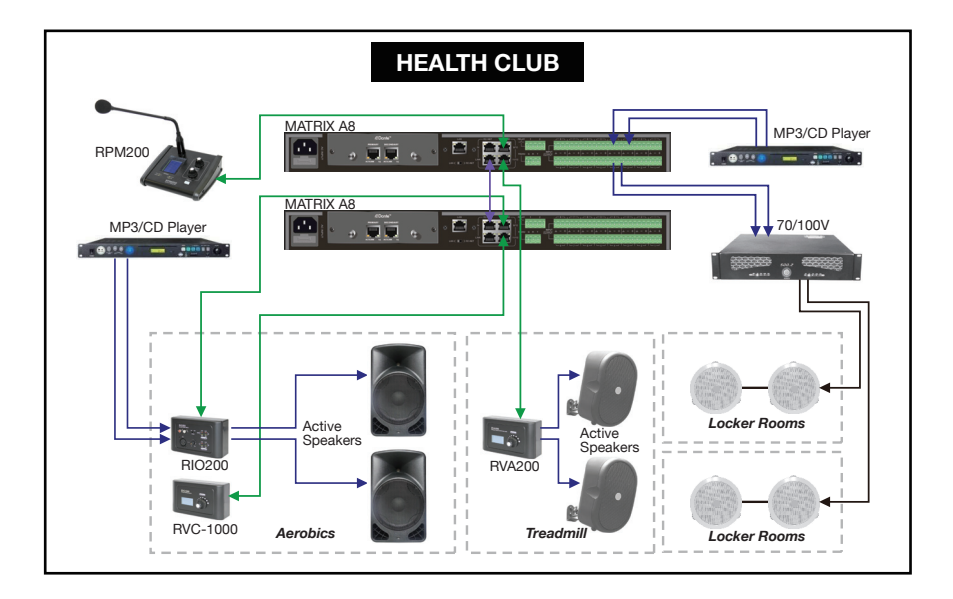

 $30$ 

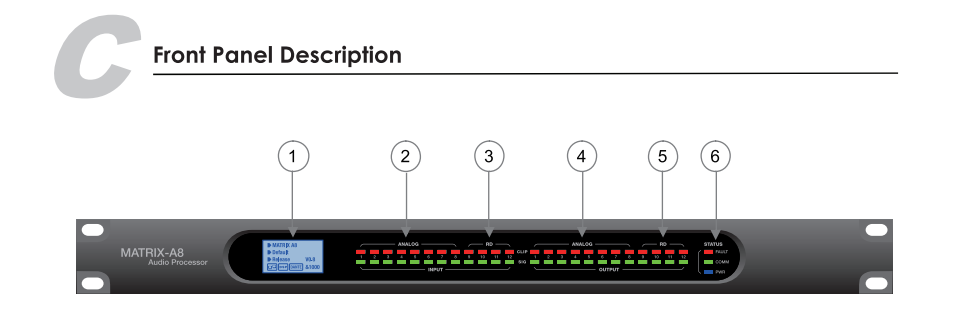

# 1. LCD Display

It displays device information, such as name, firmware, ID and communication status.

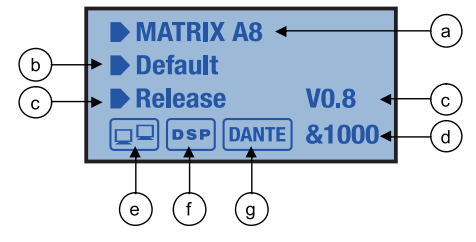

- a. Device name.
- **b.** Current preset.
- c. Current release software version.
- d. Current ID. The ID is automatically obtained when the device in correctly connected.
- e. Connection indicator between the PC and the device. If the connection is okay, both icons in the box will flash alternately.
- f. DSP connection indicator. In case of problem " DSP! " will be displayed.
- **a.** Optional DANTE card indicator. The icon appears when the car is available in the rear slot.

# 2. ANALOG

Analog input indicators. The Green LED indicates presence of signal, the Red LED indicates signal clipping of the corresponding input.

# 3. RD

RD digital input indicators. The Green LED indicates presence of signal, the Red LED indicates signal clipping of the corresponding input.

# 4. ANALOG

Analog output indicators. The Green LED indicates presence of signal, the Red LED indicates signal clipping of the corresponding output.

# 5. RD

RD digital output indicators. The Green LED indicates presence of signal, the Red LED indicates signal clipping of the corresponding output.

 $\overline{7}$ 

# 6. STATUS

# · FAULT

Red LED indicating a malfunction of the DSP. The information is relayed on the LCD screen.

# • COMM

Green LED indicating the communication status between the PC and the device. The LED blinks during data transfer.

#### PWR  $\bullet$

Blue LED indicating that the unit is powered.

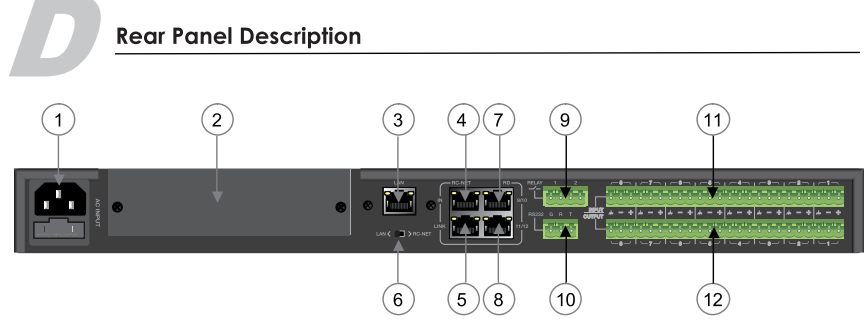

# 1. Power Socket

The power socket must be used with a quality cord. In case of failure the cord must be replaced. Do not try to fix it. The supply voltage is between 100 V and 240 VAC, 50-60 Hz, depending on countries.

The socket includes the fuse compartment. When changing it, make sure to replace it with a model of the same characteristics.

# 2. Optional Module Compartment

This location is reserved for the optional DANTE card. However, it can be used by other expansion modules.

# 3. LAN

Port for the Ethernet connection. The plug includes two LEDs, g green one indicating the good connection to the network and a yellow one indicating the good data transmission.

- If the vellow LED turns Off, there is a transmission problem. If On, with Green LED Off, the device has detected the network, but there is no connection.
- If the Green LED is on, the network connection is correct.

# 4. RC-NET / IN

This port transports control and command data based on RS-485 format. It is used to link several MATRIX-A8.

 $8$ 

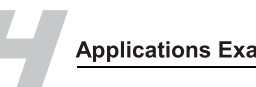

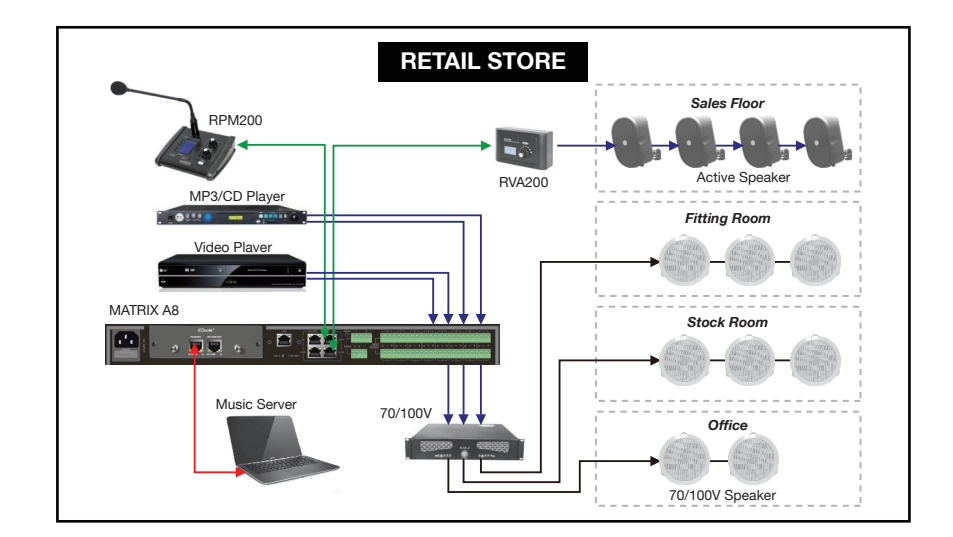

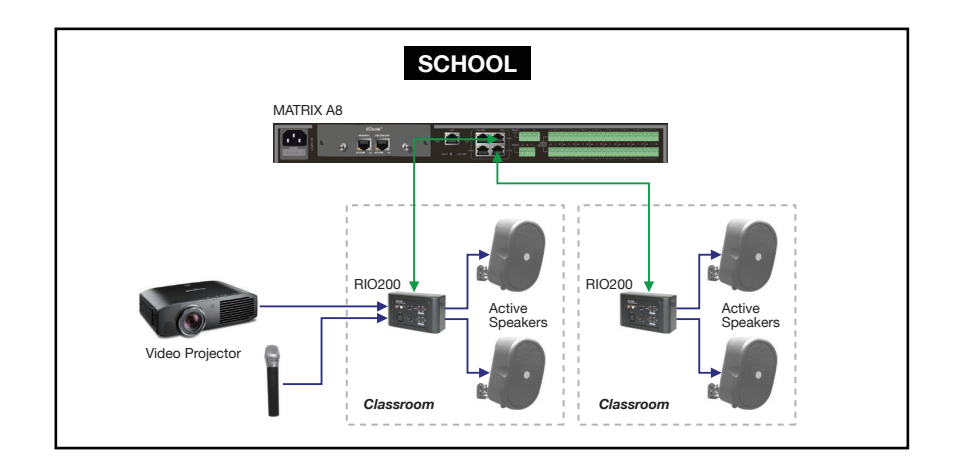

#### **6- RD-100EX Remote Port Expander**

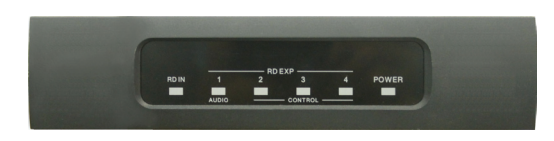

The **RD-100EX** is a port expander featuring a star connection of the controllers. This interface is particularly useful when daisy chain between devices is not possible or when the controllers are far away from the host.

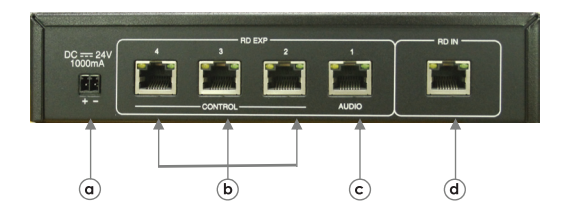

# a. 24V DC power supply

- b. RD connections for **RV-1000** and **RV-100D** (control data remote devices only) Up to 8 controllers per ports can be daisy chained.
- c. RD connection for **RAV-200, RIO-200** and **RPM-200** (control and audio transport data remote devices).

**28**

d. RD connection with **MATRIX-A8**

# 5. RC-NET / LINK

RC-NET output port to connect to RC-NET input port (4) of another MATRIX-A8.

# 6. LAN / RC-NET

Switch to assign either Ethernet or RC-NET format to the LAN port (3).

# 7. RD 9/10

RD Port to connect remote controllers such as RIO-200, RVA-200, RPM-200, RVC-1000 and RVC-100D (refer to page 21).

This port transmits and receives AES3 digital audio plus control data (refer to pages 5 & 6). RIO-200 for instance, includes A/D and D/A converters for two I/O assigned to channels 9 and 10.

# 8. RD 11/12

Similar to port RD 9/10 (7) but assigned to channels 11 and 12.

# 9. RELAY

Dry contacts where ON/OFF status can be individually controlled in the System menu (Please refer to page 20). They are generally used as switches for third party electrical equipment.

# 10. RS232

This interface is used to remotely control MATRIX-A8 parameters, such as a Preset change or a modification of the gain for one channel. Please refer to Appendix page 33 to consult the code table.

**9**

# 11. INPUT

Euroblock connector including 8 balanced analog inputs.

# 12. OUTPUT

Euroblock connector including 8 balanced analog outputs.

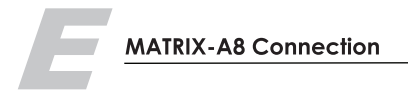

Software Function Introduction

Once the completed the connection.Then you can open the Matrix System Controller . exe.The initial page shows as below:

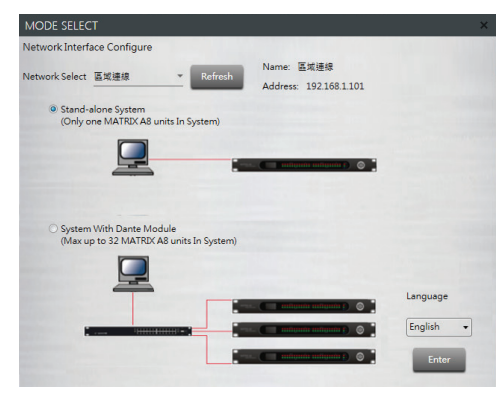

There are two modes here, please select the mode according to the connection of the

- machine (the example here are stand-alone mode)
- 1) Firstly, Clicking Refresh to refresh the network.
- 2) Selecting the mode
- 3) Choose whether to Load Preset, if you select Yes, it will automatically load last preset. Vice versa.
- 4) The default language is English.
- 5) Click Enter to enter the software.

# The software home page is shown in the figure:

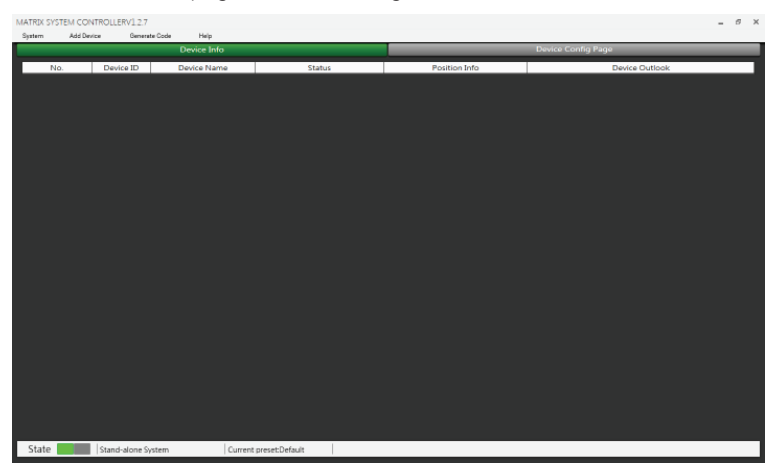

In the Input section, volume and mute can be adjusted and visually monitored.

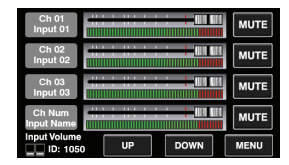

 $\triangleright$  01. Rock

02.Jazz

03.Popula

04.Classical

 $\boxed{CP}$ 

**DOWN** 

LOAD

**MENU** 

The Scene sub menu can call up setting presets memorized in the MATRIX-A8

The System section displays the firmware version, address and device name. It also switches the language option.

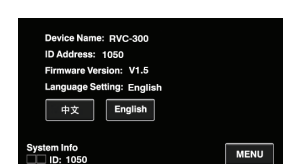

# RVC-100D Editor

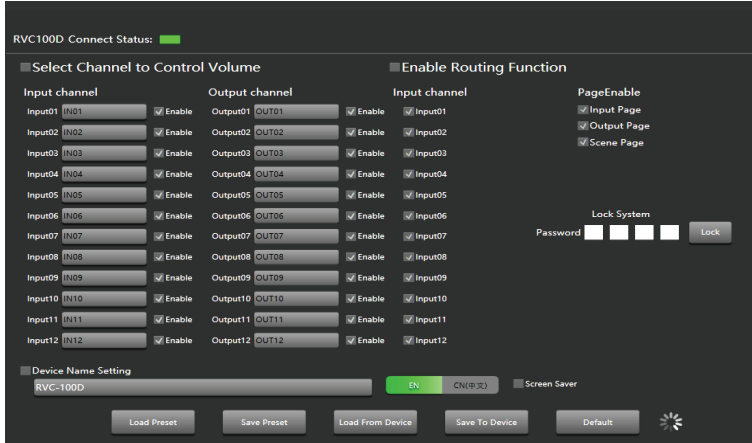

#### 5. RVC-100D Touch Screen Volume Controller

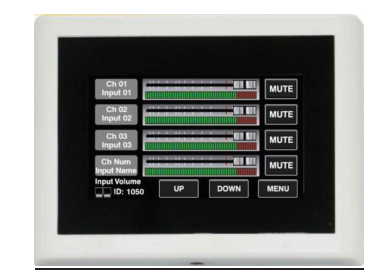

The RVC-100D is a wall mount 4.3" LCD touch screen volume controller. The volume control can be assigned to any output of the host. It can also route any input to any output like in Matrix menu of the Editor Software.

# a. RD port IN

Connection to MATRIX-A8. The maximum CAT 5e cable lenath is 100 meters.

#### b. RD port LINK

Daisy connection for additional remote controller (8 controllers max).

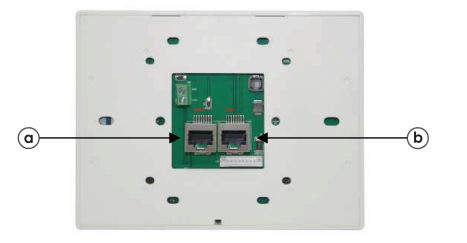

The device can set up four different sub menu pages, like Input, Output, Scene and System.

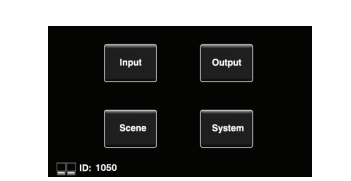

In the Output section, the routing function can assian any input to any output. Volume and mute can be adjusted and visually monitored.

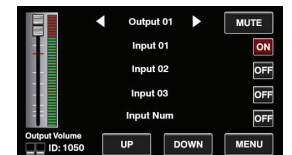

# **1- System Introduction**

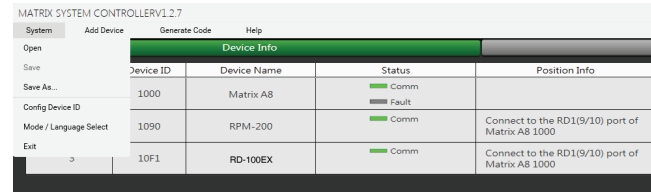

**Open:** Used to turn on local preset files. **Save:** Save the current preset to the software. **Save As:** Save current preset to local. **Config Device ID:** Used to customize device ID **Mode Select:** Switch mode. **Exit:** Quit the software.

# **2- Add Device Introduction**

Click Add Device and select Add Online device. The system will automatically search for all online devices and appear in the list.

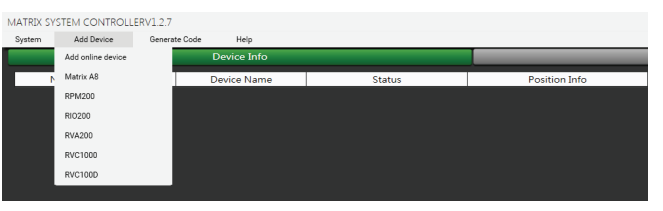

There are 6 kinds of machine in the Matrix system. You can select any machine to input ID to view this machine parameter (like Demo ).

# **Attention:**

**26 11**

**Matrix A8:** The device can only enter 4 digits (ID with last two digits 0 and less than 8100). **RPM200/RIO200/RVA200:** The device can only enter 4 digits (The last two digits are 50, 60, 90, A0, B0, C0, D0, E0, and less than 81E0 ID).

**RVC1000/RVC100D:** The device can only enter 4 digits (Only the penultimate second digit is 5, 6, 9, A, B, C, D, E. The penultimate digit is less than 9 and less than 81E9 ID).

After adding to the device list, enter the following page:

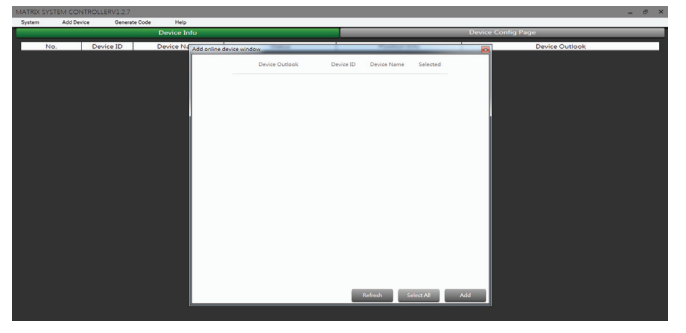

**Refresh:** Refresh the current online status of the device. **Select All:** Select all current online devices **Add:** Add the searched device to the device information list.

Selecting the device to add to the information list and enter the following page: Device Info can clearly and intuitively see Device ID / Device Name / Status / Position Info / Device Outlook of all devices.

If you want to delete one of the devices. First select the left button, then click the right button, the word Delete will appear. Then left click on Delete to delete easily.

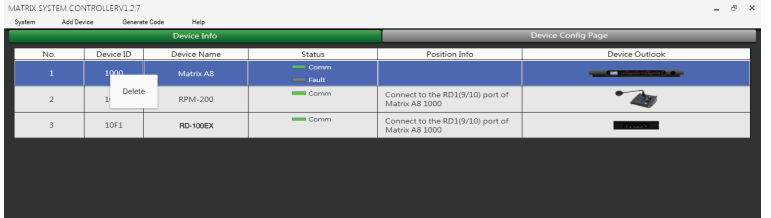

# **3.Generate Code**

When performing any function operation, press this button and the corresponding command will be displayed below the software.

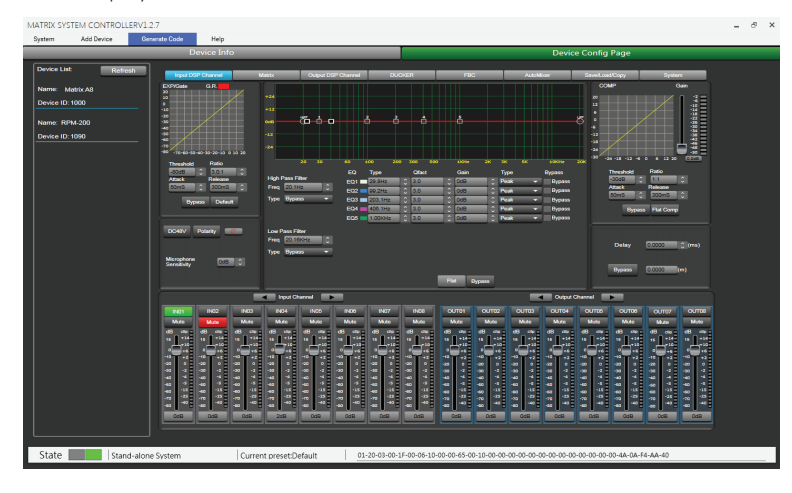

# **4- Help**

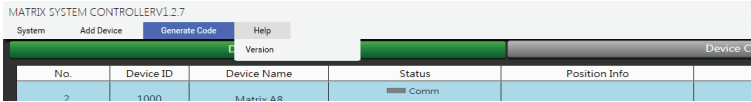

Click the Help , a pop-up window will display the name of the current software. Device Config Page

# 4. RIO-200 I/O Remote

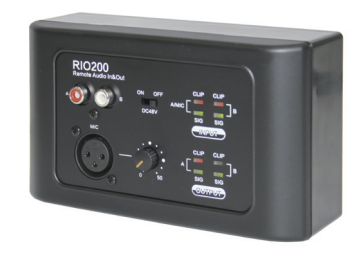

The RIO-200 is a remote input and output module providing 2 x analog channels IN and 2 x analog channels OUT. The device includes build in A/D and D/A converters processing digital audio AES3 signals from and to the MATRIX-A8.

a. 2 Channel Inputs

A & B analog line Inputs assigned to channels 9/10 or 11/12 of MATRIX-A8.

- b. Microphone Input XLR connector for MIC. If connected, it replaces the A channel input.
- c. Microphone volume Button to adjust the MIC input level.
- d. Phantom power

48V switchable phantom power for electret MIC.

- e. Signal indicators for the Inputs Chanel A (MIC) and B input signal status indicators for signal presence and clip.
- f. Signal indicators for the Outputs Channel A and B input signal status indicators.
- g. RD Port

Connection to MATRIX-A8. The maximum CAT 5e cable length is 100 meters.

h. 2 Channel Outputs

2 channel analog line Outputs assigned to RD port 9/10 or 11/12 of MATRIX-A8.

# RIO-200 Editor

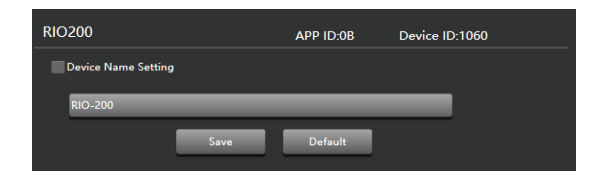

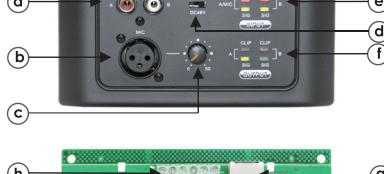

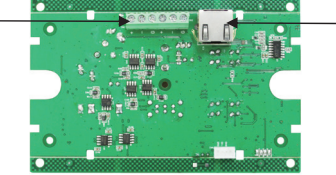

#### 3. RVA-200 Volume Controller with Audio Out

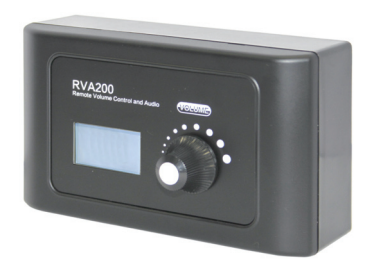

The RVA-200 has the same functionality as the RVC-1000 volume control, but it includes 2 additional analog outputs. The device includes a build in D/A converter processing digital audio AES3 signals from MATRIX-A8.

 $\binom{a}{b}$ 

# a. LCD screen

It displays the volume level and the signal level for a dedicated output.

#### b. Volume and routing control

Turn the button left or right to adjust the volume. Push the button to access to the inputs and outputs routing function.

Connection to MATRIX-A8. The maximum

# CAT 5e cable length is 100 meters.

c. RD port

#### d. Analog OUT

2 channel analog line Outputs assigned to RD port 9/10 or 11/12 of MATRIX-A8.

# RVA-200 Editor

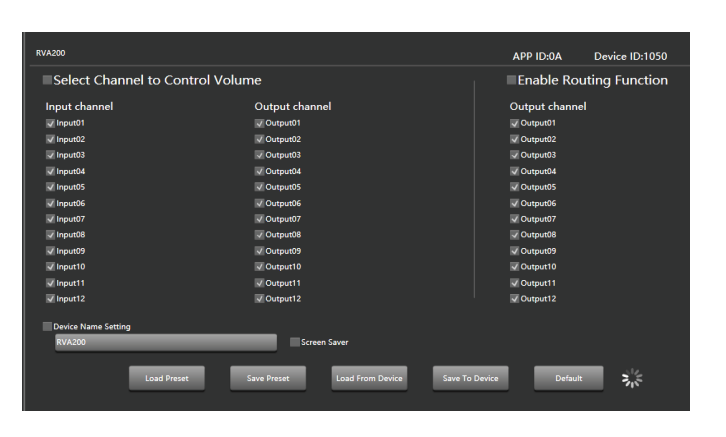

**Software Editor** 

#### **1- Input DSP Channel**

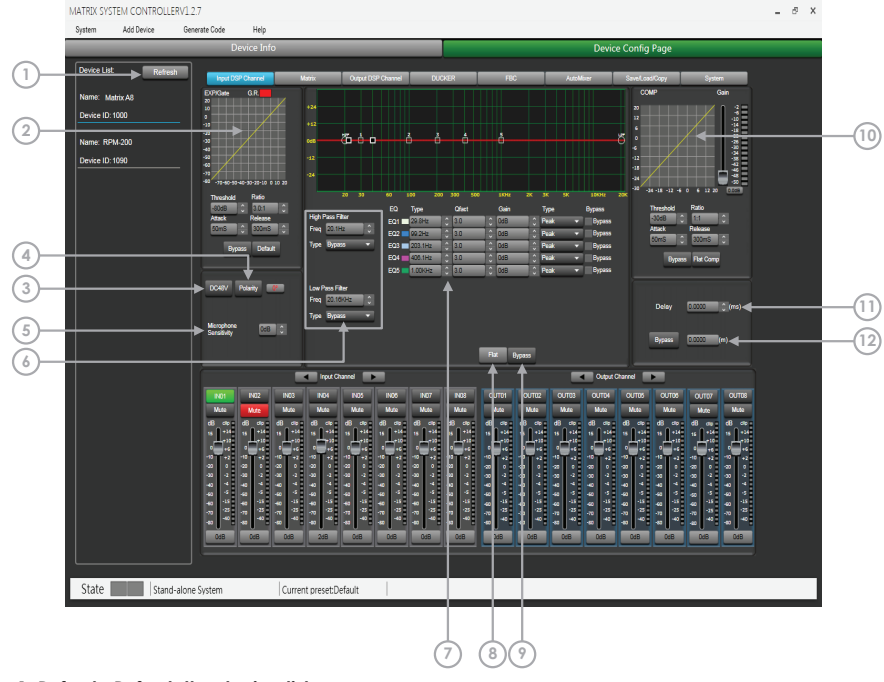

# **1. Refresh: Refresh the device list.**

**2. EXP/Gate:** An Expander is used to add dynamic to a signal. When the signal is below a certain threshold the expander boosts the input signal with a determined ratio. When the signal is beyond the threshold, the output signal remains identical to the input signal. By adjusting the value of the ratio to its maximum, the Expander is transformed into a Noise Gate.

#### **Threshold:** -80dB to +20dB

**Ratio:** Gain ratio between the input signal and the amplified signal, from 1:1 to 10:1 **Attack:** Reaction time when the signal is below the specified threshold, from 10 to 150ms **Release:** Reaction time of the Expander when the signal passes beyond the specified threshold from 10ms to 1s.

**Bypass:** Press this button, the function of this area is invalid. **Default:** Restore this area to default settings.

**3. DC48V:** 48V phantom power for electric microphone.Note that this button is only used for external condenser microphone, otherwise it may damage your device

**4. Polarity:** inverts the phase of the signal by 180°.

**5. Microphone Sensitivity:** Input sensitivity for a microphone, from -48dB to 0dB.

**6. EQ: High Pass Filter** and **Low Pass Filter:** Those filters are used to eliminate non necessary frequencies above and below the signal spectrum, in order to avoid any background noise generation due to multi-processing.For instance, a voice microphone will be set to 100HZ For the High Pass and 4kHz for the low Pass.

**Frea:** Cut-off frequency

**Type:** Filter type

#### **7. Parametric EQ**

The equalizer is used to compensate or alter the spectral characteristics of the signal in order to obtain the flattest possible frequency response. The module here is a parametric 5 bands EQ.

**a. Freq:** central frequency of the filter between 19.7Hz and20.16kHz.

**b.** Qfact: selectivity of the filter(Q). Greater is the value, thinner is the processed part of the spectrum. Can be adjusted from 0.4 to128.

- **c. Gain:** Gain or attenuation of the center frequency, from-18dB to +18dB.
- **d. Type:** Filter type, Peak/Low/High.

**e. Bypass1~5:** temporarily cancels the individual processing of filters1~5 without having to use the general 'Bypass'.

**8. Flat:** all parameters are reset to the factory settings.

**9. Bypass:** the signal is not processed and skips to the next processing module.

Filters can be set manually by entering alphanumeric values, or graphically by clicking directly on the frequency response diagram and moving the mouse while holding the button pressed.

# **10. Comp:**

A compressor can limit the dynamics of a signal beyond a certain level.When the signal exceeds the Threshold it is compressed in a ratio greater than 1. Below the Threshold,input and output signals remain the same. By adjusting the ratio to its maximum value, the compressor is transformed into a limiter.

**a. Threshold:** threshold from which the signal is compressed, from -30dB to+20dB

**b. Ratio:** Compression ratio.For instance, a 4:1 ratio means that the input level is 4dB above the threshold ,the output signal will be 1dB above this threshold. The ratio value can be set from10:1  $t \cap 1 \cdot 1$ 

**c. Attack:** Reaction time of the compressor when the signal is beyond the specified threshold.From 10 to150ms.

**d. Release:** reaction time of the Compressor when the signal is below the specified threshold, from 10ms to1 s.

- **e. Bypass:** Press this button, this area function is invalid.
- **f. Flat Com:** Restore comp parameters to default.

**11. Delay:** A delay can be set for each input up to 1361.2916ms. It can be used for sound/video synchro applications or phase adjustment.

**12. Bypass:** The signal is not processed and skips to the next processing module.

#### 2. RVC-1000 Volume Controller

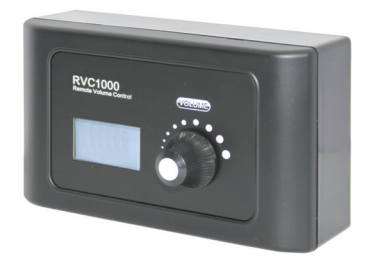

This volume controller can be assigned to any output of the MATRIX-A8. It can also route any input to any output like in the Matrix menu of the Editor Software

g. LCD screen

It displays the volume level and the signal level for a dedicated output.

b. Volume and routing control

Turn the button left or right to adjust the volume. Push the button to access to the inputs and outputs routing menu.

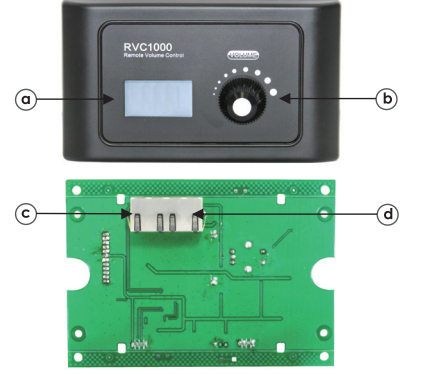

#### c. RD port IN

Connection to MATRIX-A8. The maximum CAT 5e cable length is 100 meters.

#### d. RD port LINK

Daisy connection for additional remote controller (8 controllers max).

# RVC-1000 Editor

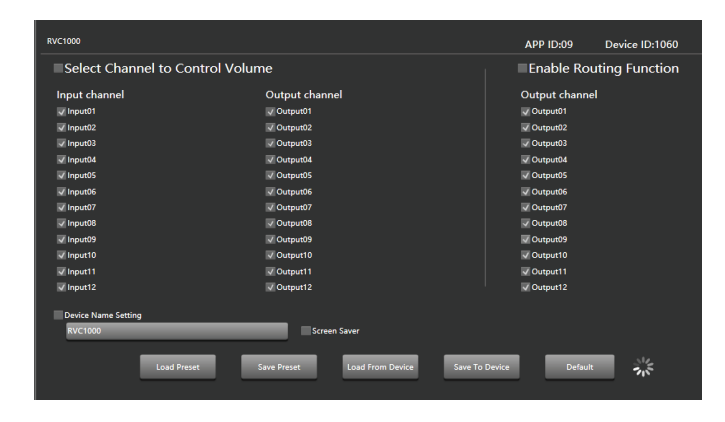

# g. XLR connector

Female 3 pin XLR connector for the gooseneck electret microphone. It uses a phantom power controlled by software.

# h. USB port

This port is used to load MP3 files for chimes sound. The maximum time for the chimes is 4 seconds.

# i. RD port

Connection to the MATRIX-A8. The maximum CAT 5e cable length is 100 meters.

# RPM-200 Editor

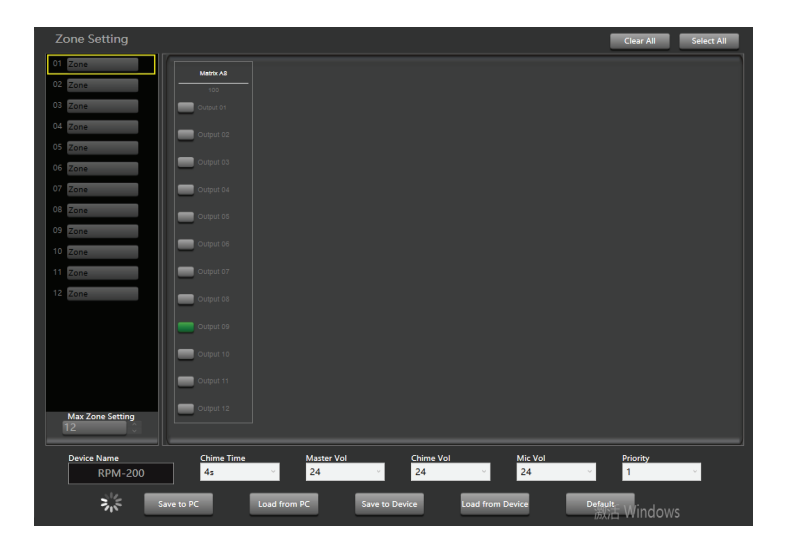

#### **2- Matrix**

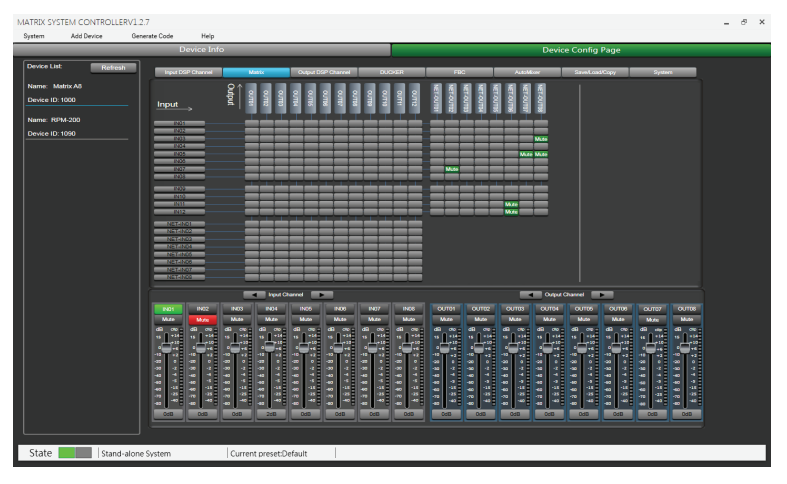

This part of the software is used to route inputs through a graphical representation as a matrix. BY clicking on the gray boxes several inputs can be assigned to several outputs. If the connection is active the box turns green, otherwise it remains gray.

The matrix can route 20 input signals to 20 separate outputs. One talks about a 20×20 matrix.

IN(OUT)01 to IN(OUT)08 are analog I/O available on the rear panel. In(OUT)09 to IN(OUT)12 are digital I/O (RD ports) and are converted to analog signals.

Net 01 to Net08 are DANTE digital I/O. They are selectable when using the optional DANTE card only.

# **3- Output DSP Channel**

**22 15**

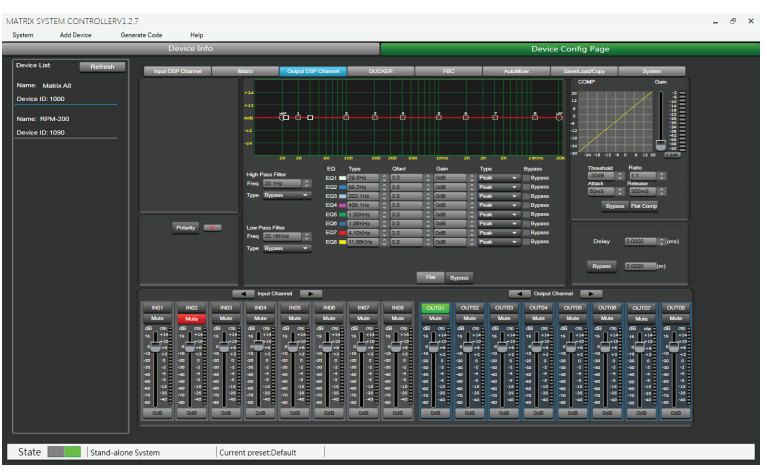

Same menu as the Input DSP Channel , without the Expander/Gate section. The parametric EQ features 8 bands here, instead of 5 bands for the inputs. Please refer to the introduction of Input DSP Channel.

#### **4- Ducker**

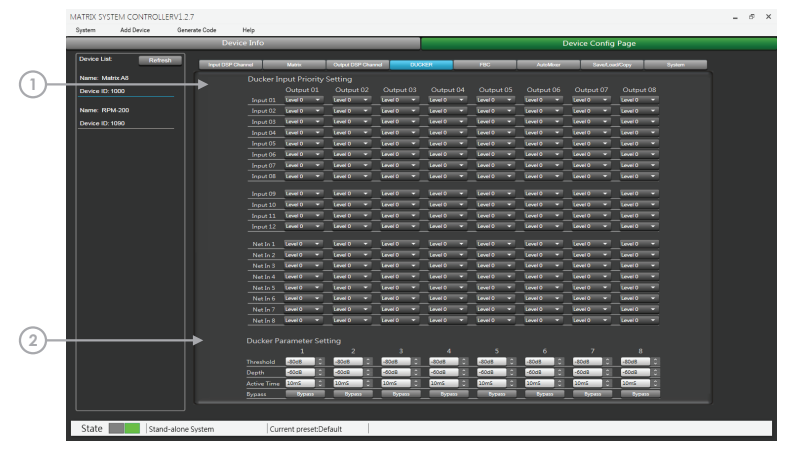

The principle of the Ducker is to attenuate one or several channels when priority signals are activated. The main applications are automatic speech for conference or priority messages. E.g.Use the host microphone signal to control the background music volume. The host automatically reduces the background music volume when speaking. After the speech, the volume is automatically restored.

#### **1. Ducker Input Priority Setting**

Each input corresponds to each output. This area is used to set the priority of input audio 0-15.

#### **2. Ducker Parameter Setting**

**Threshold:** threshold of attenuation .From 0dB to-80dB. **Depth:** depth of attenuation.

**Active Time:** Velocity of gain change to attenuate inputs.

**BYPASS:** Transition time between the attenuated level and return to the normal level.

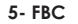

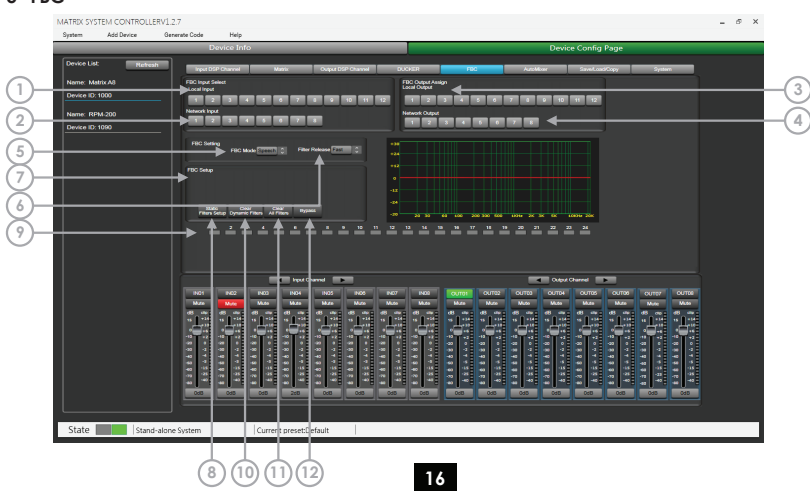

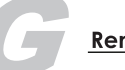

### **Remote Controllers**

MATRIX-A8 offers a large choice of controllers for volume adjustment, paging management, routing and I/O remotes.

# 1. RPM-200 Paging Station

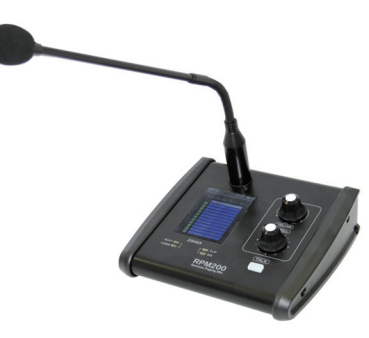

The RPM-200 can address 1 to 32 different zones (outputs). The number of zones depends on the number of MATRIX-A8 linked together. Moreover, a total of 32 x RPM-200 can be used in a system, which makes a lot of possibilities for message paging.

# a. LCD screen

It displays the selected zones, the volume and ID number.

# b. Signal status indicators

The green LED indicates the presence of signal when the microphone is ON. The red LED indicates the limit of clipping.

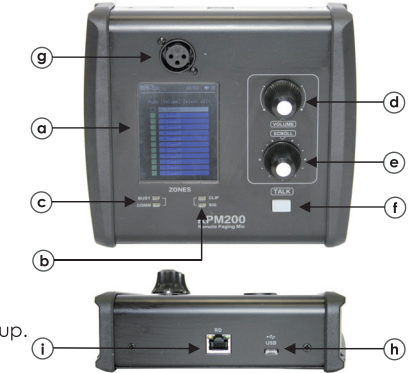

# c. Communication status indicators When the communication with the MATRIX-A8 is correct, the green LED blinks. In case of problem, the BUSY red LED lights up.

#### d. Volume control and all zone selector

It controls the volume of the microphone for each selected zones. By pushing on the button, it selects all zones.

#### e. Zone selector

It selects one or several zones by turning the button left or right and pushing on it to validate.

#### f. Push-to-talk switch

When the button is pushed, the chimes sounds and the red ring on the microphone lights up indicating that one can talk.

#### **8- System**

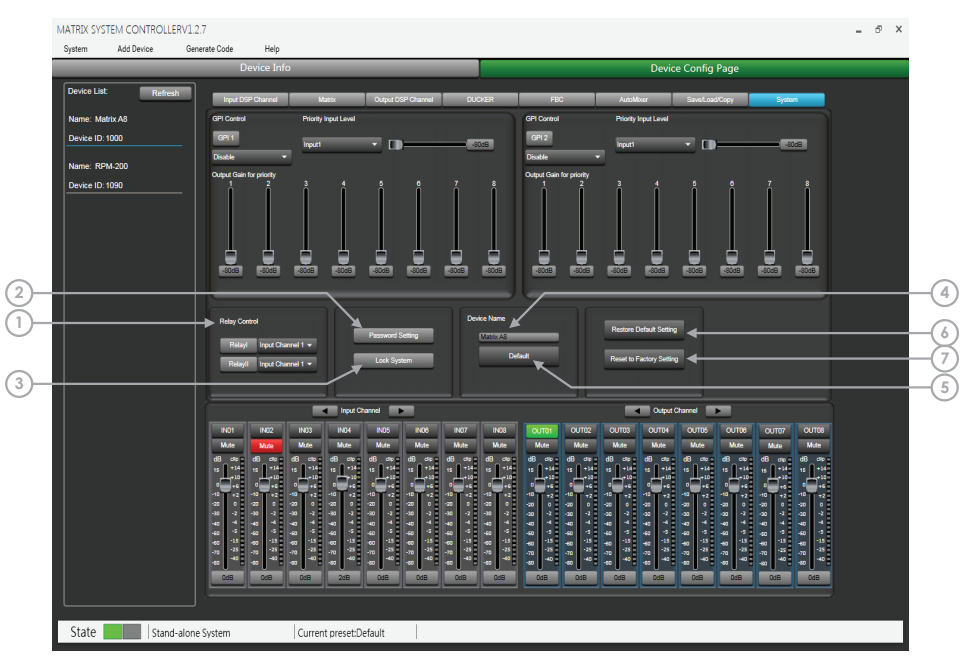

### **Relay Control**

**1. RelayI-RelayII:** This interface is used to control external devices. Allow end users to control their actions.

**2. Password Setting:** Press this button to modify the password.

- **3. Lock System:** Press this button to lock the system.
- **4. Device Name:** You can customize the device name here.
- **5. Default:** Save the changed device name.
- **6. Restore Default Setting:** Restore all setting to default settings.
- **7. Reset to Factory Setting:** Clear all settings, include default settings.

FBC(Feedback Canceller) is a function which eliminates feedback automatically. Feedback occurs unexpectedly in a system where there are microphones and speakers nearby one of the other. This loop effect is an electro-acoustic resonance which generates an unpleasant frequency noise.

The FBC automatically detects the frequencies involved and attenuates them almost instantly using a series of selective filters.

# **FBC Input select**

**1). Local Input:** selection of input channels(1-12) to be processed.

**2). Network Input:** selection of the DANTE input channels(1-8) to be processed.

# **FBC Output Assign**

**3). Local Output:** Selection of output channels(1 to 12)where the FBC processed input is routed. **4). Network Output:** Selection of the DANTE output channels(1-8)where the FBC processed input is routed.

# **FBC Setting**

**5). FBC Mode:** applicaton type, Speech or Music.

**6). Filter Release:** time release of the dynamic filters after processing, Fast Mid Slow.

# **FBC Setup**

**20 17**

This function is used to setup the static filters:

**a.** Click Static Filter Setup**(8)**

**b.** Adjust the level of dedicated channels at nominal value and open microphones.

**c.** Increase the level of the FBC using the horizontal fader**(7)** until the feedback effect appears.

As soon as the system has detected the frequencies to process, the indicator boxes **(9)**1 to 24 turns red and the filtering effect is materialized on the diagram.

For dynamic filters the attenuation also appears on the diagram and indicator boxes light up in green.

- **10). Clear Dynamic Filters:** used to initialize all the dynamic filters.
- **11). Clear All Filters:** used to initialize all the dynamic and all static filters.
- **12). Bypass:** the signal is not processed and goes directly to the next treatment module.

#### **6- Auto Mixer**

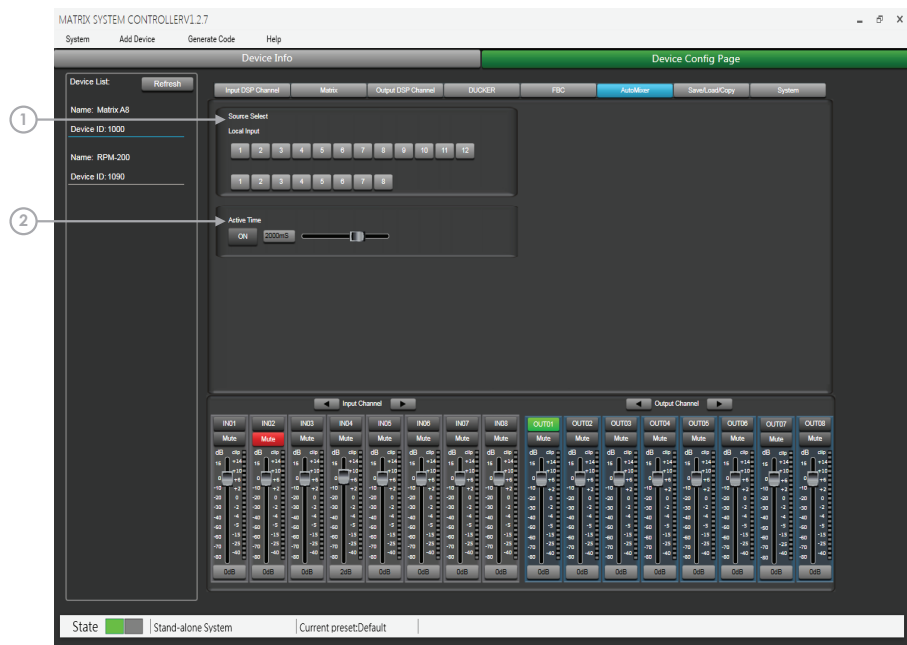

The Auto mixer automatically reduces the level of a microphone when it is not being used. Consequently it lowers the rumble, reverberation and other extraneous noise that occur when several microphones operate simultaneously.

It is typically used to mix panel discussions on television talk shows and at conferences and seminars. It can also be used to mix actors wireless microphones in theater productions and musicals.

It is frequently employed in settings where it is expected that a live sound operator will be not present, such as courtrooms and city council chambers.

This function is often used in conjunction with the microphone priority of the Ducker.

#### **Source Select**

**1. Local Input:** selection of input channels(1-12) to be processed. **2. Network Input:** selection of the DANTE input channels(1-8) to be processed.

# **Active Time**

Set the start mixing time of the signal of the selected input channel. Push ON to activate the time setting, and use the horizontal fader to set the time value.

**18**

#### **7- Save/Load/Copy**

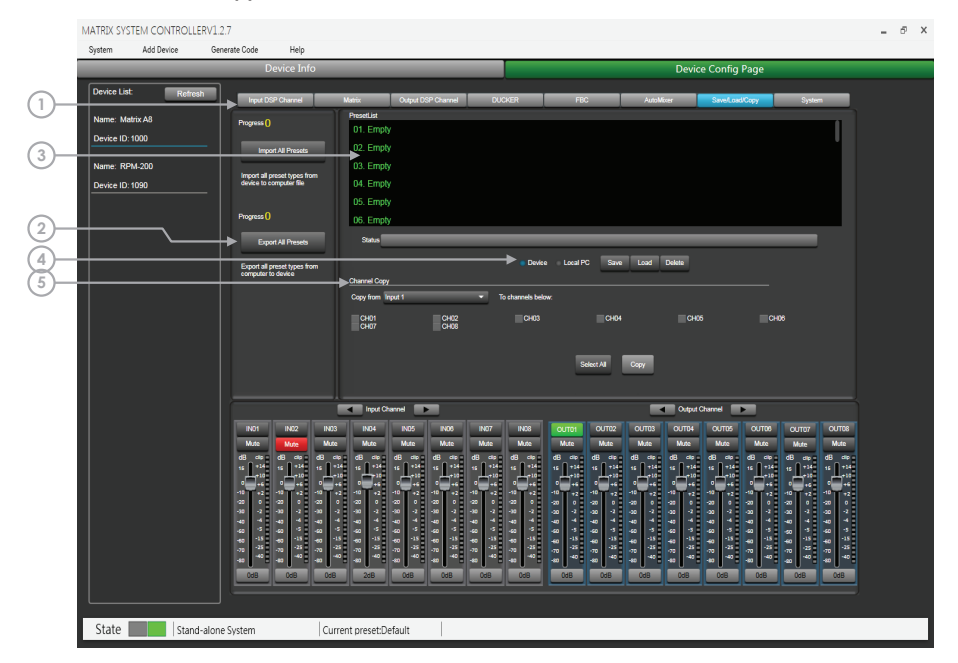

This menu is used to manage the backup parameters .These data can be stored directly in the internal memory of host as a preset. Its memory contains a total of 16 presets.

**1.Import All Preset:** Import all preset types from device to computer file

**2. Export All Preset:** Export all preset types from computer to device

**3. Preset List:** The preset list shows all saved presets. The status below shows the current operating status.

# **4. Device/PC**

**Save:** Select the preset you want to save, choose to save to local or device, and then click Save.

**Load:** You can choose to load parameters from the machine / PC.

**Delete:** Click this button to delete the selected parameter in the software list.

#### **5. Channel Copy**

Input / output channels  $(1-12)$  can be selected and copied to any channel  $(1-8)$  in the check box.

**Select All:** Click this button, all CH1~CH8 will be selected Copy: After selecting the input / output channel to any other channel, click Copy, and the parameter copy is successful.